## <span id="page-0-0"></span>**Como cadastrar uma pesquisa Obrigatória?**

Produto: maxPromotor

## **1.0 Cadastrando Pesquisa**

**1.1** Ao acessar a área administrativa do maxPromotor expanda o menu lateral esquerdo  $\equiv$ , clique na opção **Pesquisas e Tarefas >>Pesquisa**.

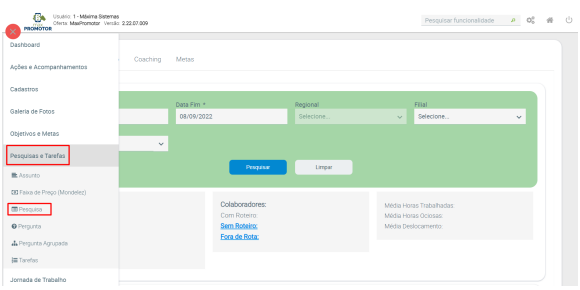

1.2 Ao abrir a tela de consulta clique em **Novo**, preencha as informações relacionadas a pesquisa e marque a opção **Pesquisa obrigatória,** assim o promotor ao abrir a pesquisa vai ser obrigado a responder a mesma antes de realizar o Chek-out. Na tela de consulta após cadastrar a pesquisa ainda é

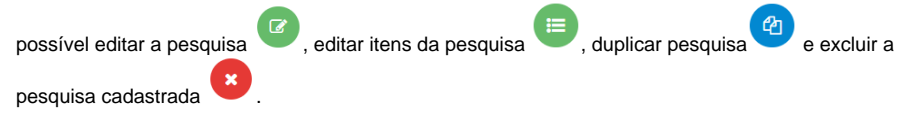

Os campos na tela de cadastro que possuem o asterisco ( \* ), são de preenchimento obrigatório.

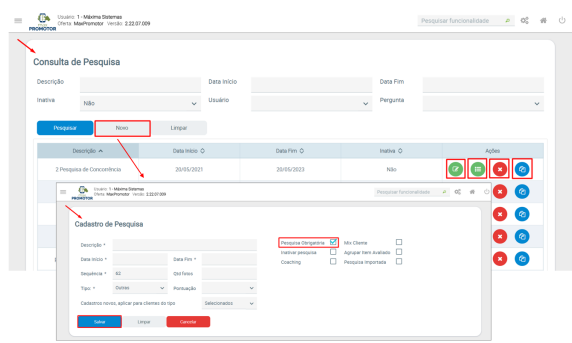

[Voltar](#page-0-0)

Artigo revisado pelo analista Renan Ribeiro

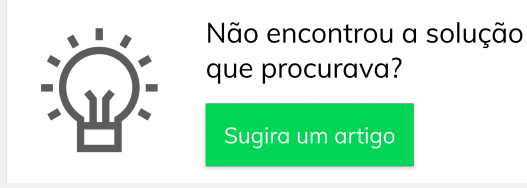

Sugira um artigo

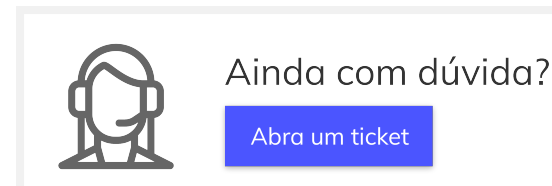

## Artigos Relacionados

- [Como trabalhar com a](https://basedeconhecimento.maximatech.com.br/pages/viewpage.action?pageId=18153497)  [Pesquisa Coaching.](https://basedeconhecimento.maximatech.com.br/pages/viewpage.action?pageId=18153497)
- [Status de Entrega](https://basedeconhecimento.maximatech.com.br/display/BMX/Status+de+Entrega) [Check-out automático](https://basedeconhecimento.maximatech.com.br/pages/viewpage.action?pageId=87130696)
- [maxPromotor](https://basedeconhecimento.maximatech.com.br/pages/viewpage.action?pageId=87130696) [Como consultar o Relatório de](https://basedeconhecimento.maximatech.com.br/pages/viewpage.action?pageId=87130505)
- [Auditoria no maxPromotor](https://basedeconhecimento.maximatech.com.br/pages/viewpage.action?pageId=87130505) [Como consultar informações](https://basedeconhecimento.maximatech.com.br/pages/viewpage.action?pageId=19562705)  [no Painel de auditoria?](https://basedeconhecimento.maximatech.com.br/pages/viewpage.action?pageId=19562705)